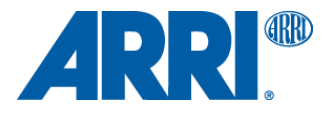

# アレクサソフトウェアアップグレードパケット 10.0.1 アレクサクラシックカメラ用(SUP\_Alexa\_10.0.1\_28147)

リリースノート 日本語版

2014年12月16日

### 和訳・追記

株式会社ナックイメージテクノロジー 営業本部 営業制作部 〒107-0061 東京都港区北青山2-11-3 Tel.03-3796-7901

# <span id="page-1-0"></span>**A.** はじめに

ARRIアレクサクラシックカメラ用のソフトウェアアップデートパケット(SUP)10.0.1がリリースされたことをお知らせします。ア レクサにおける10回目の大型アップデートとなります。数多くの現場訪問や、撮影監督、アシスタント、DIT、レンタルショッ プ、ポストハウス、ARRIパートナー会社の方々との継続的な対話から得たご意見をもとに選び抜かれた機能が実装され ています。

SUP 10.0.1では、SUP 10.0をウェブサイトから削除するきっかけとなった収録映像の歪みのバグを修正しました。このリリ ースにはビューファインダソフトウェアのアップデート版も含まれているので、SUPをインストールするときはビューファイン ダも装着するよう注意してください。

本ドキュメントでは、アレクサクラシックカメラの新機能および変更点を説明します。アレクサXTカメラおよびXRモジュール でアップグレードしたアレクサクラシックカメラ用のSUP 10.0.1の機能については、別のドキュメントで説明します。

### <span id="page-1-1"></span>新機能の概要

各機能のさらに詳しい説明は、「新機能と変更点」の章で行います。

#### SONY SxS PRO+メモリーカードを利用可能

アレクサクラシックカメラで、64GBおよび128GBのSONY SxS PRO+メモリーカードへの収録が可能になりました。 注意: SxS PRO+カード(SBP-64BおよびSBP-128B)に対応します。 2014年末に発売されるアップデート版(SBP-64CおよびSBP-128C)のカードには対応しません。

● 180°映像回転機能

ステディカムでのローモード撮影時や、ARRIウルトラワイドズームUWZ 9.5-18の映像を回転してモニタリング可能な機 能です。(カメラ本体内メディアへの収録映像は回転しません。ポストプロセスで回転してください。)

● REC OUT = Clean MON OUT機能

REC OUTコネクタから、いつでもClean MON OUT信号を出力できるモードが追加されました。 また、REC OUTコネクタからLogC映像を出力し、MON OUTコネクタからREC709映像を出力するといった、ルックの選 択も可能になりました。

- ※ Clean MON OUTとは、サラウンドビュー(収録画角外エリアの表示)とステータス表示をOFFにした映像です。
- ※ HD-SDIのフォーマットは、422 1.5G/リーガル レンジのみです。
- ※ 従来は16:9/HD/ノーマルスピード以外の収録モードではREC OUTからClean MON OUT信号を出力できません でした。
- ノーマル/ハイスピード切り替え時間の短縮

ノーマルスピードモード(0.75~60fps)からハイスピードモード(60~120fps)にカメラを切り替える所要時間が約20秒に 減少しました。

ステータス情報の暗色表示が可能

特に暗いシーンでは、MON OUT上のステータス情報を暗色で表示すると便利です。

- モノクロ表示のステータスアイコン 映像の左と右のアイコンをモノクロ表示にしました。撮影現場で暗いシーンをカラーグレーディングするときの煩わしさ が軽減しました。
- カラー表示のカメラインデックスレター カメラユニットのカラーコードを、カメラインデックスレターを使って表示できるようにしました。フレームラインのモノクロ 表示が維持されるため、撮影現場で色補正するときの煩わしさが軽減しました。
- 「Lens Squeeze Factor」メタデータフィールドの追加 「Lens Squeeze Factor」を手動で入力できる新しいメタデータフィールドです。これにより、アナモフィック映像をポスト ソフトウェアにて自動でデスクイーズできます。
- 再生時のピーキングの個別設定 再生中のMON OUTとEVFのピーキングを、収録映像のピーキングとは別に設定できるようにしました。工場出荷時の 設定では「Peaking during playback = off」となっています。
- マスターアナモフィックレンズのデータアーカイブ(LDA)用レンズテーブルの追加 レンズに内蔵されたレンズデータシステム(LDS)エンコーダの代わりにレンズデータアーカイブ(LDA)を使用する場合 に備え、ARRIマスターアナモフィックレンズのLDAレンズテーブルが追加されます。

### <span id="page-2-0"></span>アップデート情報

最新の改良、機能、バグフィックスを利用できるように、カメラを最新のSUPにアップデートしてください。ただし、制作の途 中で新しいSUPをインストールすることは推奨しません。

アレクサクラシックとアレクサXT/XRカメラでは、使用するインストールパッケージが異なることに注意してください。

- アレクサクラシックカメラ用のインストールパッケージの名前は、「SUP\_Alexa\_[バージョン番号]」です。
- アレクサXT/XRモデル用のインストールパッケージの名前は、「SUP AlexaX [バージョン番号]」です。

このアレクサクラシック用ソフトウェアアップデートパケットは、SxSモジュールを搭載したクラシックバージョンのアレクサ、 アレクサM、アレクサプラス、アレクサプラス4:3、アレクサスタジオにインストールできます。このSUPは、すべてのアレクサ XTモデル、XRモジュールでアップグレードしたアレクサカメラ、アレクサHD、アレクサHDプラス、アレクサファイバリモート、 アレクサファイバリモートプラスには使用できません。

警告:XRモジュール搭載のアレクサカメラ、アレクサHD、アレクサHDプラス、アレクサファイバリモート、アレクサファイバ リモートプラスには、このSUPをインストールしないでください。インストールしようとすると、カメラが誤作動して、使用でき なくなることがあります。この場合、修復するにはARRIサービスセンターに製品をお送りいただくことになります。

### <span id="page-2-1"></span>アレクサクラシックMまたはアレクサXT Mカメラのアップデート

アレクサクラシックMおよびアレクサXT Mカメラのアップデート手順は、他のカメラでの手順と少し異なるので注意してくだ さい。新しいアップデート手順は「アップデートの方法」の章で詳しく説明します。

### <span id="page-2-2"></span>ダウングレード

SUP 8.0以降のリリースに戻すことができます。

警告:SUP 8.0より古いアレクサクラシックソフトウェアを使用しないでください。カメラが誤作動して、使用できなくなること があります。この場合、修復するにはARRIサービスセンターに製品をお送りいただくことになります。

# 目次

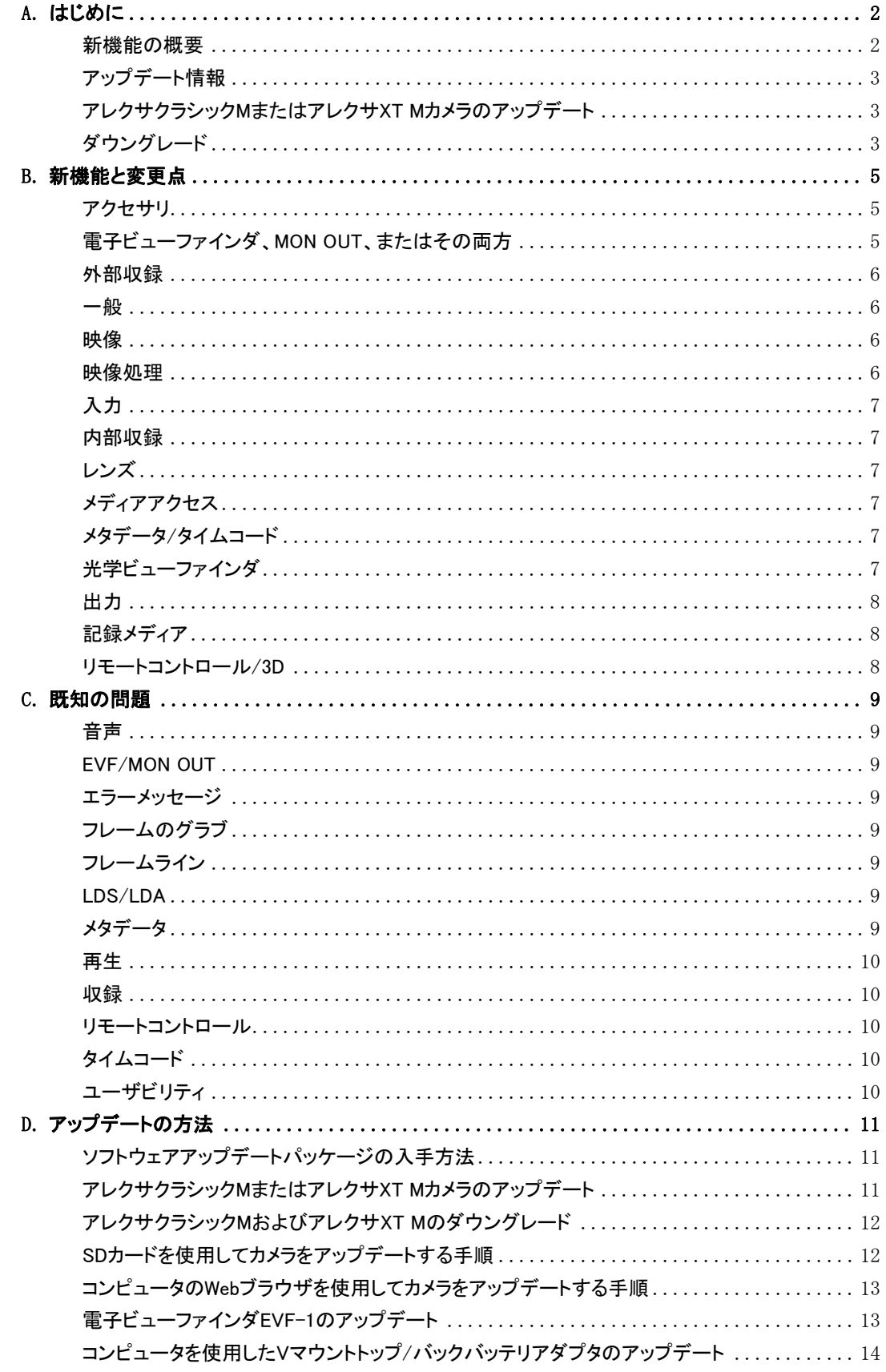

## <span id="page-4-0"></span>**B.** 新機能と変更点

### <span id="page-4-1"></span>アクセサリ

変更点はありません。

### <span id="page-4-2"></span>電子ビューファインダ、MON OUT、またはその両方

#### 180º映像回転

MENU>SYSTEM>IMAGING>IMAGE TRANSFORM(None、Mirror horiz.、Rotate 180º)

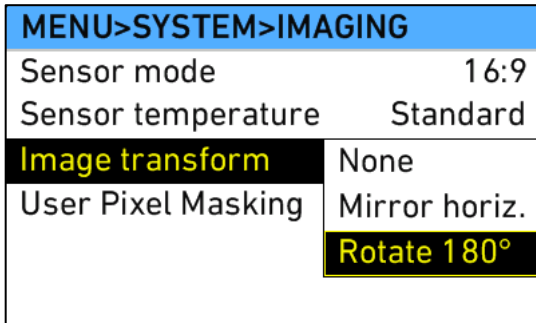

180映像回転は、ステディカム使用時に素早くローモード撮影に入れる機能です。また、ARRIウルトラワイドズームUWZ 9. 5-18の映像を回転してモニタリング可能です。この機能により、ビューファインダ、REC OUT、MON OUTの映像が180º回 転し、メタデータフラグが設定されます。収録映像は回転されませんが、ほぼすべてのポストソフトウェアで簡単に回転す ることができます。一部のソフトウェア(ARRIRAW Converter、Codexソフトウェアなど)ではメタデータフラグをもとに自動で 映像を回転できます。

備考:MXF/DNxHDクリップではメタデータフラグが設定されません。

### ステータス情報の暗色表示が可能

MENU>MONITORING>MON OUT>FRAME LINES + STATUS INFO>STATUS INFO BRIGHTNESS(0、1、2)

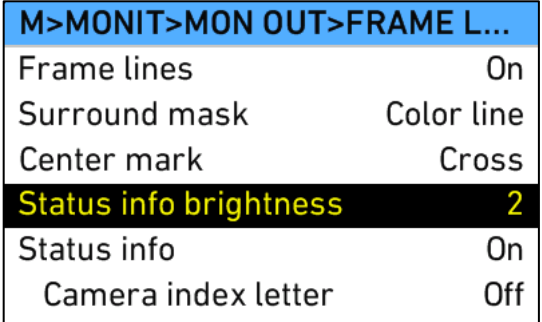

MENU>MONITORING>EVF>FRAME LINES + STATUS INFO>STATUS INFO BRIGHTNESS(0、1、2)

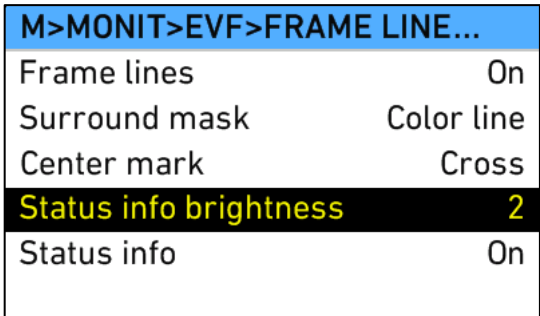

EVFとMON OUTで使用できるステータス情報のオーバーレイを暗色で表示できるようにしました。映像が暗くステータス 情報が明るすぎて煩わしい場合に便利な機能です。これによりNDフィルタをモニタに重ねる必要はありません。

#### モノクロ表示のステータスアイコン

映像の左と右にある長方形のステータスアイコンをモノクロ表示にしました。以前のSUPでは、一部のアイコンのオレンジ 色や青色が撮影現場でのカラーグレーディングを妨げることがあり、特に暗くコントラストの低い映像を扱う場合に煩わし く感じられることがありました。

#### カラー表示のカメラインデックスレター

MENU>PROJECT>CAMERA INDEX COLOR(Red、Green、Blue、Yellow、Black、White)

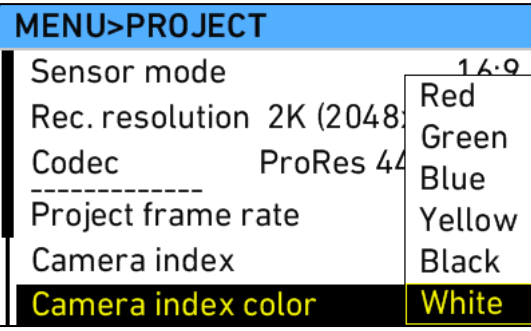

カメラインデックスレターに色を割り当てられるようにしました。撮影現場でのカラーグレーディングでAカメラとBカメラのカ ラーコーディングを画面のどこかに表示したいとき、フレームラインに色をつけると撮影監督やDITの作業を妨げてしまい ますが、この機能を使えば便利です。

#### 再生時のピーキングの個別設定

PLAYボタン>OPTIONS>PEAKING ON MON OUT(On、Off)

PLAYボタン>OPTIONS>PEAKING ON EVF(On、Off)

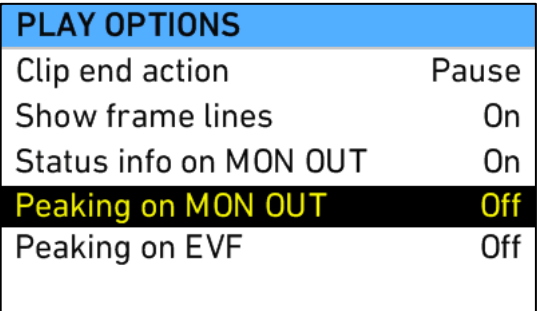

再生中のMON OUTとEVFのピーキングを、収録映像のピーキングとは個別に設定できるようにしました。工場出荷時の 設定では「Peaking during playback = off」となっています。ピーキングはリハーサルや撮影で近くにピントを合わせるツー ルとして便利ですが、再生映像を撮影監督、監督、クライアントが見るときに、ピーキング表示を収録映像と混同してしま うおそれがある場合はこの機能が便利です。

### <span id="page-5-0"></span>外部収録

変更点はありません。

### <span id="page-5-1"></span>一般

#### レギュラー/ハイスピードの高速切り替え

レギュラースピードモード(0.75~60fps)からハイスピードモード(60~120fps)にカメラを切り替える所要時間が短縮されま した。40秒かかっていた切り替えが、ほとんどの場合、約20秒で完了するようになりました。

### <span id="page-5-2"></span>映像

変更点はありません。

<span id="page-5-3"></span>映像処理

変更点はありません。

### <span id="page-6-1"></span><span id="page-6-0"></span>内部収録

### ProRes 422 LTおよびProRes 422プロキシの削除

MENU>RECORDING>INTERNAL>SETTING(ProRes 422、ProRes 422 HQ、ProRes 4444、ProRes 4444 XQ)

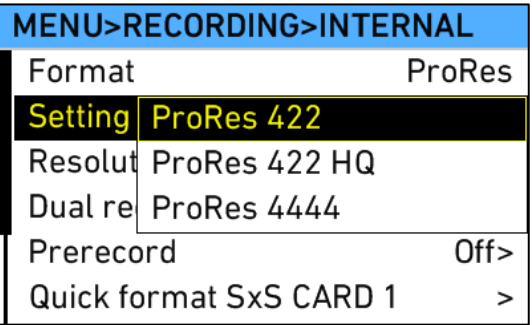

ProRes 422 LTおよびProRes 422プロキシを、すべてのアレクサカメラから削除することになりました。

<span id="page-6-2"></span>レンズ 変更点はありません。

### <span id="page-6-3"></span>メディアアクセス

変更点はありません。

### <span id="page-6-4"></span>メタデータ/タイムコード

### 「Lens Squeeze Factor」メタデータフィールドの追加

MENU>PROJECT>LENS SQUEEZE FACTOR(1.0、1.3、2.0)

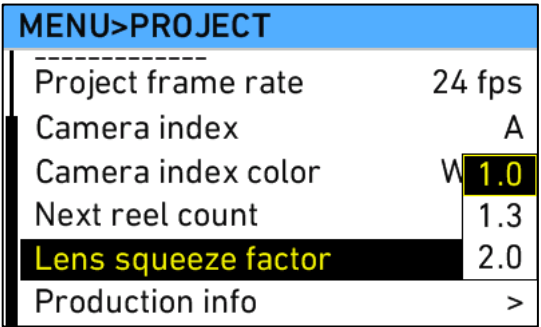

メタデータ「Lens Squeeze Factor」を選択できる新しいメタデータフィールドが追加されました。これにより、アナモフィック 映像をポストソフトウェアにて自動でデスクイーズできます。この情報は手動で設定する必要があります。自動設定にする ことも検討しましたが、現在、一部の種類のレンズではカメラと高度に通信することが可能となっており、自動設定のレン ズと手動設定のレンズが混在する結果となるため、かえって混乱を招くと考えました。

### マスターアナモフィックのレンズデータアーカイブ(LDA)用レンズテーブルの追加

レンズに内蔵されたレンズデータシステム(LDS)エンコーダの代わりにレンズデータアーカイブ(LDA)を使用する場合に 備え、ARRIマスターアナモフィックレンズのLDAレンズテーブルが追加されます。

### <span id="page-6-5"></span>光学ビューファインダ

変更点はありません。

### <span id="page-7-0"></span>出力

### REC OUT=Clean MON OUT

MENU>RECORDING>REC OUT>HD-SDI FORMAT(MON OUT clone、Clean MON OUT)

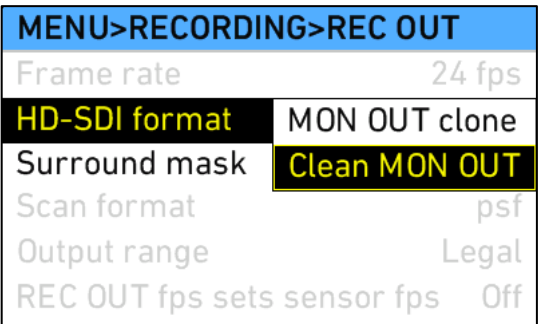

REC OUTコネクタから、いつでもClean MON OUT信号を出力できるモードが追加されました。

従来ではアレクサの16:9/HD/レギュラースピード設定時は、MON OUTとREC OUTを2つの独立したHD-SDI出力として利 用可能でしたが、他の設定時(ハイスピード、4:3、ProRes 2K、オープンゲート)では、これまで2つの独立したHD-SDI出力 がサポートされておらず、REC OUTコネクタから出力される「MON OUT clone」信号はMON OUTで使用するものと同じで した。

SUP 10では、これらの収録モードの一部でもREC OUTコネクタからの「Clean MON OUT」信号の出力がサポートされるよ うになりました。この信号には、通常のMON OUT信号と異なる設定ができます。また、REC OUTコネクタからLogC映像を 出力し、MON OUTコネクタからREC709映像を出力するといった、ルックの選択も可能になりました。

一部のステータス情報および補助表示のみ使用できる収録モードもあるので、ご注意ください。

### <span id="page-7-1"></span>記録メディア

#### SONY SxS PRO+メモリーカードを利用可能

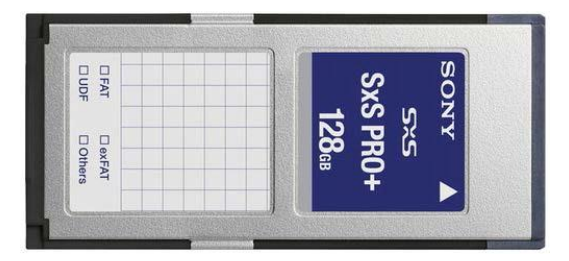

アレクサクラシックカメラ、XRモジュールでアップグレードしたアレクサクラシックカメラ、アレクサXTカメラで、64GB(SBP-6 4B)および128GB(SBP-128B)の両方のSxS PRO+カードが利用可能になりました。SxS PROカードも引き続き利用可能 です。

注意:SONYは、SxS PRO+カードのアップデート版(SBP-64CおよびSBP-128C)を2014年末に発売すると発表しました。 これらのカードは名前が同じですが、現在のSUPでは使用できないので注意してください。すでに実装の準備は進められ ています。現行のSxS PRO+カード(SBP-64BおよびSBP-128B)は、新しいカードが使用できるようになるまでARRI経由で 販売させていただきます。

### <span id="page-7-2"></span>リモートコントロール/3D

変更点はありません。

# <span id="page-8-0"></span>**C.** 既知の問題

本SUPで確認されている問題のリストを示します。よくあるご質問に対する答えのリストについては、ARRIのウェブサイ[トw](http://www.arri.com/alexa/learn) [ww.arri.com/alexa/learnを](http://www.arri.com/alexa/learn)ご覧ください。

### <span id="page-8-1"></span>音声

#### **•** ヘッドフォンのテストトーン出力を調整できない。

テストトーン出力を切り替えるときには、ヘッドフォンを外すことを推奨します。

### <span id="page-8-2"></span>EVF/MON OUT

#### **•** ステータス情報の明るさの設定が電子水準器に反映されない。

電子水準器の明るさは、本来なら変わるタイミングでも変わりません。

### <span id="page-8-3"></span>エラーメッセージ

### **•** 「ACOM: no such device」が発生する。

アレクサクラシックのリブート時に「ACOM: no such device」が表示されて収録不可になることがあります。この問題はリブ ートすると解決します。

### <span id="page-8-4"></span>フレームのグラブ

#### **•** フレームのグラブにかかる時間がSUP 9.2よりも長い。

SDカードとファイル形式によっては、フレームグラブがSUP 9.2よりも遅くなることがあります。

### **•** EVFおよびMON OUTでグラブアイコンが遅れて表示される。

フレームのグラブをトリガしてから数秒間は、MON OUTとEVFのステータスバーにグラブアイコンが表示されません。カメ ラメニューのホーム画面にはフレームグラブ中であることがすぐに表示されるので、必要に応じてこちらを確認してくださ い。

### **•** フレームのグラブが失敗しても警告が表示されない。

SDカードが挿入されていないときに、ユーザボタンのいずれかによってフレームグラブが呼び出された場合(ボタン1~3 に割当可能)、警告は表示されません。

### <span id="page-8-5"></span>フレームライン

### **•** HD収録時フレームライン「ARRI 1.85 2k DCI」が表示される。

2K収録時にフレームライン「ARRI 1.85 2k DCI」をアクティブにしてからHDモードに切り替えた場合、このフレームラインは もう使用されませんが、カメラメニューには表示されます。メニューを開いて別のフレームラインを選択するか、「Off」を選 択してください。

### <span id="page-8-6"></span>LDS/LDA

### **•** LDSまたはCooke/iレンズが検出されない。

アレクサMおよびアレクサXT MのLDSシステムがレンズを検知しないことがまれにあります。

### <span id="page-8-7"></span>メタデータ

### **•** DNxHDの最初のフレームに含まれるメタデータが間違っていることがある。

DNxHDファイルの最初のフレームに含まれるメタデータが間違っていることがあります。

#### **•** LDA使用時メタデータフィールドにランダムなLens\_SNが生成される。

LDA(レンズデータアーカイブ)を使用してレンズを識別した場合、カメラはランダムなレンズシリアルナンバーをメタデータ に記録します。これはレンズの実際のシリアル番号を表すものではありません。

### <span id="page-9-0"></span>再生

#### **•** 2K 16:9 ProRes再生時に完全な映像が表示されない。

16:9 ProRes 2Kで収録された素材をカメラで再生すると、再生映像が少し切り取られて小さくなります。ただし、収録されて いる映像はEVF/MON OUTで表示されたライブ映像と同じフレーミングになっています。

### <span id="page-9-1"></span>収録

### **•** 音声付きで収録するとファイルが大きくなる。

ProResクリップを音声付きで収録すると、ファイルが非常に大きくなることがあります。この現象は主にSxS PRO+カードの 使用時に確認されています。ARRIRAWまたはDNxHDの収録は問題ありません。

### **•** 「Could not deactivate rec flag」が発生する。

収録停止時にエラーメッセージ「could not deactivate rec flag」が表示されることがまれにあります。カメラをリブートして、 最後に記録されたクリップを確認してください。最後に記録されたフレームにエラーがあった場合は、収録用のメディアを 新しいメディアに切り替えてください。データをバックアップすれば、このメディアは再び収録に使用できるようになります。

#### **•** SxS PRO+カードの使用時にRECの開始が遅い。

SxS PRO+カードを使用すると、RECボタンを押してから実際の収録開始までの時間がSxS PROカードの使用時よりも約2 秒長くなります。

### <span id="page-9-2"></span>リモートコントロール

#### **•** WebリモートでLDAテーブルをカメラにアップロードするときの問題。

コンピュータとカメラの間のETH接続が外れていないことを確認してください。アレクサのWebリモートインタフェースはベー タ版で、コンピュータとカメラの間の接続状態をアクティブに監視していません。

#### **•** プラスモジュールを搭載していないカメラのWebリモートLDA。

アレクサWebリモートのLDAページは、レンズモータコネクタのないアレクサに関しては機能しません。

#### **•** WebリモートでDNxHDに対してプロジェクトフレームレート30が表示されることがある。

これはアレクサWebリモートのバグです。アレクサWebリモートはまだベータ版です。

#### **•** WebリモートでXR/XTカメラに対して「SxS2」が表示される。

これはアレクサWebリモートのバグです。アレクサWebリモートはまだベータ版です。

### <span id="page-9-3"></span>タイムコード

#### **•** INT Free Runのタイムコードが00:00:00にリセットされる。

非同期で収録しているとき、つまり「プロジェクトフレームレート」が「センサーfps」と等しくないときに、タイムコードがINT F REE RUNに設定されていると、リブート後にタイムコードが00:00:00にリセットされます。

### <span id="page-9-4"></span>ユーザビリティ

#### **•** フレームのグラブ中は通常よりもGUIの反応が遅い。

SDカードにフレームをグラブすると、ユーザの操作に対するGUIの反応が遅くなることがあります。この現象は、収録中に グラブを行った場合に、より顕著になります。

## <span id="page-10-0"></span>**D.** アップデートの方法

SUP(ソフトウェアアップデートパケット)は、SDカードを使ってカメラに直接インストール(次の項で詳しく説明します)可能 なほか、アレクサイーサネットケーブル(K2.72021.0)経由でコンピュータからカメラにインストールすることも可能です。

アレクサクラシックカメラとアレクサXT/XRカメラでは必要なSUPインストールパッケージが異なることに注意してください。

- アレクサクラシックモデルのインストールパッケージの名前は「SUP\_Alexa [バージョン番号]」です。
- アレクサXT/XRモデルのインストールパッケージの名前は「SUP\_AlexaX [バー*ジョン番号*]」です。

### <span id="page-10-1"></span>ソフトウェアアップデートパッケージの入手方法

ARRIウェブサイトのアレクサダウンロードセクションからソフトウェアアップデートパケット(SUP)をダウンロード するには、シリアル番号を使ってアレクサカメラを登録する必要があります。

- ●まだ登録していない場合は、アレクサダウンロードページ( [http://www.arri.com/alexa/downloads\)](http://www.arri.com/alexa/downloads)を開いて「ALEXA Software Update Packet x.x」セクションまでスクロールします(「x.x」は目的のソフトウェアアップデートパケットのバージ ョン番号です)。「Please -> register to get an account.」をクリックすると、アレクサカスタマ登録ページが開きます。
- 関連するデータを入力し、カメラのシリアル番号をK1.71000.0-2xxx、K1.71100.0-4xxx、K1.71200.0-6xxxのような形式で 入力してください。ページの最後で登録条件に合意することを忘れないでください。
- 「create account」ボタンを押すと、アカウントをアクティブにするためのリンクが記載された確認メールがシステムから送 信されます。リンクをクリックすると、ログイン情報が記載されたウェルカムメールが送信されます[。http://www.arri.com](http://www.arri.com/login/login.html) [/login/login.htmlか](http://www.arri.com/login/login.html)らログインして、再度ダウンロードセクションを開いてください。
- ソフトウェアパッケージダウンロードにアクセスすると、このダウンロードの規約と条件に同意するように求められます。 条件に同意すると、ダウンロードリンクが有効になります。

#### 【備考】

ナックイメージテクノロジーでは、国内の各カメラのSUPのバージョンが異なることに起因する現場の混乱や、オーナー 様以外の方がファームウェアを書き換えることを防ぐ目的で、弊社から販売させていただいたカメラのアカウントをオー ナー様同意の上で一括管理させていただいております。

新しいSUPは、ナックイメージテクノロジーで機能や問題点の確認・検証を行った上で各オーナー様に一斉配布を行っ ております。

別のバージョンのSUPが必要な場合や、弊社の検証が完了する前に新しいSUPが必要となった場合は、オーナー様を 通してナックイメージテクノロジーまでご相談ください。

### <span id="page-10-2"></span>アレクサクラシックMまたはアレクサXT Mカメラのアップデート

アレクサクラシックMまたはアレクサXT Mを、SUP 10オープンベータ2より古いバージョンからSUP 10オープンベータ2以降 に初めてアップグレードする場合は、必要なアップデートプロセスが少し異なるため注意してください(ツーパス方式アップ グレードが必要になります)。たとえば、SUP 9.2からSUP 10オープンベータ2にアップデートする場合や、SUP 8からSUP 1 0にアップデートする場合は、ツーパス方式のアップデートプロセスが必要です。一方で、SUP 10オープンベータ2からSUP 10にアップデートする場合は、通常のワンパス方式のアップデートを使用できます。以下にツーパス方式のアップデートプ ロセスを示します。

- ●リリースノートの説明に従ってアップデートを開始します。
- カメラのアップデートが開始しますが、ある時点でAPICのアップデートに失敗したことが示されます。これは正常な動作 であり、問題ではありません。CMCおよびACOMボードのアップデートが終了するまでお待ちください。
- 次に、電源をオフにし、再度電源をオンにします。
- LIVE INFO画面に次のようなエラーとメッセージが表示されます。

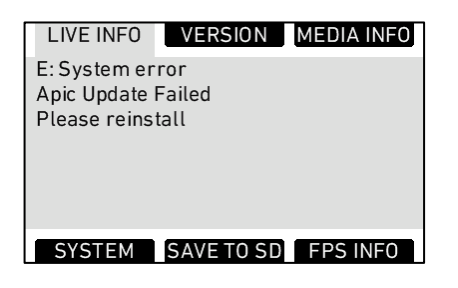

●再度アップデートを開始します。今回は、カメラのアップデート手順全体が実行されます。

### <span id="page-11-0"></span>アレクサクラシックMおよびアレクサXT Mのダウングレード

通常はアレクサカメラを前のバージョンのSUPにダウングレードすることを推奨しませんが、アレクサクラシックMおよびアレ クサXT MカメラをSUP 10オープンベータ2からSUP 9.2にダウングレードすることは可能です。そのカメラをSUP 10オープン ベータ2以降に再度アップグレードするときは、ツーパス方式のアップグレードプロセスは必要なく、通常のワンパス方式の アップグレードプロセスを使用できます。

### <span id="page-11-1"></span>SDカードを使用してカメラをアップデートする手順

SDカードを使用するアップデートが、最も簡単な方法です。電子ビューファインダ(EVF-1)がカメラに接続されていれば、ア レクサカメラとビューファインダの両方がアップデートされます。

#### 注意事項

 カメラの電源が安定していることを確認してください。最も良い方法は、メイン電源をバッテリソケットに繋いで使用する方 法です。バッテリから電源が供給されているカメラのアップデートは推奨しません。

#### SDカードの準備

- FAT16またはFAT32でフォーマットされたSDカードを用意します。
- 4GBより大きいカードはサポートされません。4GBより大きいSDカード を使用する場合は、アレクサと互換性がある最大4GBのパーティショ ンを1つ作成する必要があります。
- MENU > SYSTEM > SD CARDに移動して、次のように選択します。 - SDカード上にアレクサのフォルダ構造を作成し、既存のデータを維 持する場合は「Prepare SD card」 - アレクサのフォルダを作成する前にSDカード上のすべてのデータを 削除する場合は「Format + prepare SD card」
- アップデートパッケージ SUP\_AlexaX\_x.x\_zzzzz.pkg(アレクサXT/XR)またはSUP\_Alexa\_x.x\_zz zzz.pkg(アレクサクラシック)をSDカードの「Firmware」フォルダにコピ ーします。

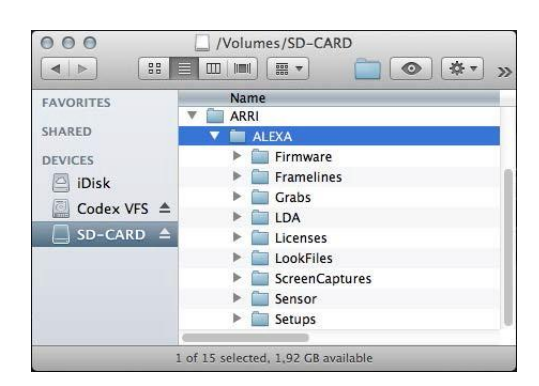

### アップデートの実行

- カメラをオンにします。
- 工場出荷時の設定にリセットするために、MENU > USER SETUPS > FACTORY RESETを選択します。
- SDカードをカメラのSDカードスロットに挿入します。スロットはカメラ下部のディスプレイの下にあり、スライダで覆われて います。SDカードを挿入する方向は、カメラのハウジングに記載されています。
- カードアイコンがカメラディスプレイの通知エリアに表示されます。表示されない場合は、カードがカメラに認識されていま せん。
- MENU > SYSTEM > FIRMWAREに移動します。
- FIRMWARE画面に現在インストールされているパケットが表示されます(Current version: xxx)。
- ジョグホイールを押してアップデートファイルを選択します。SDカード上にある利用可能なすべてのSUPファイルがリスト に表示されます。
- ●目的のパケットを選択して、外側下の2つのスクリーンボタンを同時に押すと、アップデートが開始します。
- 注意:パケットがカメラにコピーされている間、SDカードを取り出さないでください。
- 「copying files」メッセージが消えたら、SDカードを安全に取り出すことができます。
- ●実際のソフトウェアパケットによって異なりますが、アップデートプロセスには15~20分かかることがあります。アップデートプ ロセスが終わるまでお待ちください。アップデートプロセスの完了は、緑の画面によって通知されます。
- アップデートプロセスが失敗すると、赤い画面によって示されます。この場合はカメラを再起動して、アップデートプロセス を繰り返してください。
- アップデート後は、数秒間電源ボタンを押し続けてカメラをオフにしてください。
- カメラを再度オンにしてください。これでソフトウェアがアップデートされ、カメラを使用できるようになります。

ソフトウェアパケットのアップデートをまたいでユーザセットアップファイルを使用することはできないので注意してくだ さい。つまり、SUP 6.xで作成したユーザセットアップファイルはSUP 7.xと互換性がありません。ナックイメージテクノロ ジーでは新しいSUPとともに推奨のユーザセットアップファイルを作成しオーナー様にご提供しております。

### <span id="page-12-0"></span>コンピュータのWebブラウザを使用してカメラをアップデートする手順

### アレクサをコンピュータに接続する方法

- カメラをオンにします。
- アレクサイーサネット/RJ-45ケーブルKC 153-S(3.00m/9.8フィート、注文番号K2.72021.0)で、コンピュータのイーサネッ トポートをカメラに接続します。
- カメラを接続したコンピュータのネットワークインタフェースを次の設定値で構成します。

IPアドレス: 169.254.1.2(スタティックIP) サブネットマスク: 255.255.0.0

- Webブラウザを開きます。
- MacintoshまたはAppleのBonjourプロトコルがインストールされているコンピュータを使用している場合は、アドレスバー [にhttp://alexaXXXX.local/update.cgiと](http://alexaxxxx.local/update.cgi)入力します。ここで、XXXXはカメラの4桁のシリアル番号です(たとえば、アレク サ7123の場合[はhttp://alexa7123.local/update.cgi\)。](http://alexa7123.local/update.cgi)
- Bonjourをサポートしないコンピュータを使用している場合は[、http://192.168.xxx.xxx/update.cgiの](http://192.168.xxx.xxx/update.cgi)ように、カメラのIPア ドレスを使用して接続します。ここで、xxx.xxxはカメラの実際のIPアドレスのうち最後の2つのグループです。アレクサのI Pアドレスは、INFO > SYSTEMで調べることができます。
- ネットワーク設定を正しく構成すると、カメラのアップデートページが表示されます。

### アップデートの実行

- ソフトウェアアップデートパッケージをコンピュータにダウンロードします。
- ●MENU > USER SETUPS > FACTORY RESETで工場出荷時の設定にリセットします。
- 「Camera Update」セクションで、「browse」ボタンをクリックしてコンピュータにダウンロードしたSUPへのパスを選択し、ソ フトウェアアップデートパッケージを選択します。
- 「Camera Update」セクションで「Update Camera」ボタンをクリックします。
- ファイルがカメラにアップロードされます。これには約1分かかります。ブラウザが「Update Log」ページに切り替わり、3つ のメインボードにアップデートログが表示されます。このページはページをリフレッシュすることによって更新できます。 同時に、カメラのディスプレイにアップデート画面が表示され、プログレスバーが表示されます。
- 実際のソフトウェアパケットによって異なりますが、アップデートプロセスには15~20分かかることがあります。アップデ ートプロセスが終わるまでお待ちください。アップデートプロセスの完了は、緑の画面によって通知されます。
- アップデートプロセスが失敗すると、赤い画面によって示されます。この場合はカメラを再起動して、アップデートプロセ スを繰り返してください。
- アップデート後はカメラをオフにしてから再度オンにしてください。これでソフトウェアがアップデートされ、カメラを使用で きるようになります。

### <span id="page-12-1"></span>電子ビューファインダEVF-1のアップデート

アレクサ電子ビューファインダEVF-1をカメラと同時にアップデートしなかった場合は、コンピュータを使用して個別にEVF-1をアップデートできます。EVF-1はカメラにインストールされているSUPパッケージと同じバージョンにアップデートされるこ とに注意してください。

- ●上記の「アレクサをコンピュータに接続する方法」に従って、コンピュータのイーサネットポートを接続します。
- EVF-1をカメラに接続します。
- ●コンピュータ上でWebブラウザを開き、カメラのアップデートWebページを開きます(上記を参照してください)。
- 「EVF Update」セクションで「Update EVF」ボタンをクリックします。
- 画面にアップデートの進捗状況が表示されます。
- アップデートが終了すると、画面上の最後の行に「successfully updated Evf」と表示されます。Webブラウザはページの リフレッシュを続けますが、アップデートは終了しています。これは正常な動作です。ビューファインダは最新になりまし た。
- ソフトウェアバージョンによっては、カメラのディスプレイに「software error reboot camera」と表示されます。これは正 常な動作です。カメラをリブートしてください。

### <span id="page-13-0"></span>コンピュータを使用したVマウントトップ/バックバッテリアダプタのアップデート

この手順ではアレクサをコンピュータに接続する必要があり、SUP 4.0以降が必要です。Vマウントバッテリアダプタのファ ームウェアをアップデートするには、次のステップを実行します。

- 上記の「アレクサをコンピュータに接続する方法」に従って、コンピュータのイーサネットポートを接続します。
- 充電済みのVマウントバッテリをマウント部に取り付けます。
- コンピュータ上でWebブラウザを開き、カメラのアップデートWebページを開きます(上記を参照してください)。
- 「V-Mount Update」セクションで「Update VMOUNT」ボタンをクリックします。
- アップデートには約3分かかります。画面上でアップデートの進捗状況を確認できます。
- エラーが発生した場合、アップデートできない古い形式のVマウントバッテリアダプタを使用している可能性があります。
- アップデートが終了すると、画面上の最後の行に「successfully updated V-Mount Adapter」と表示されます。これでVマ ウントバッテリアダプタのファームウェアは最新になりました。
- Vマウントバッテリアダプタをアップデートできない場合は、ナックイメージテクノロジーまたはARRIサービス( [http://ww](http://www.arri.com/service) w.arri.com/service</u>)にお問い合わせください。

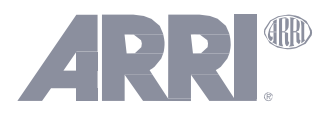

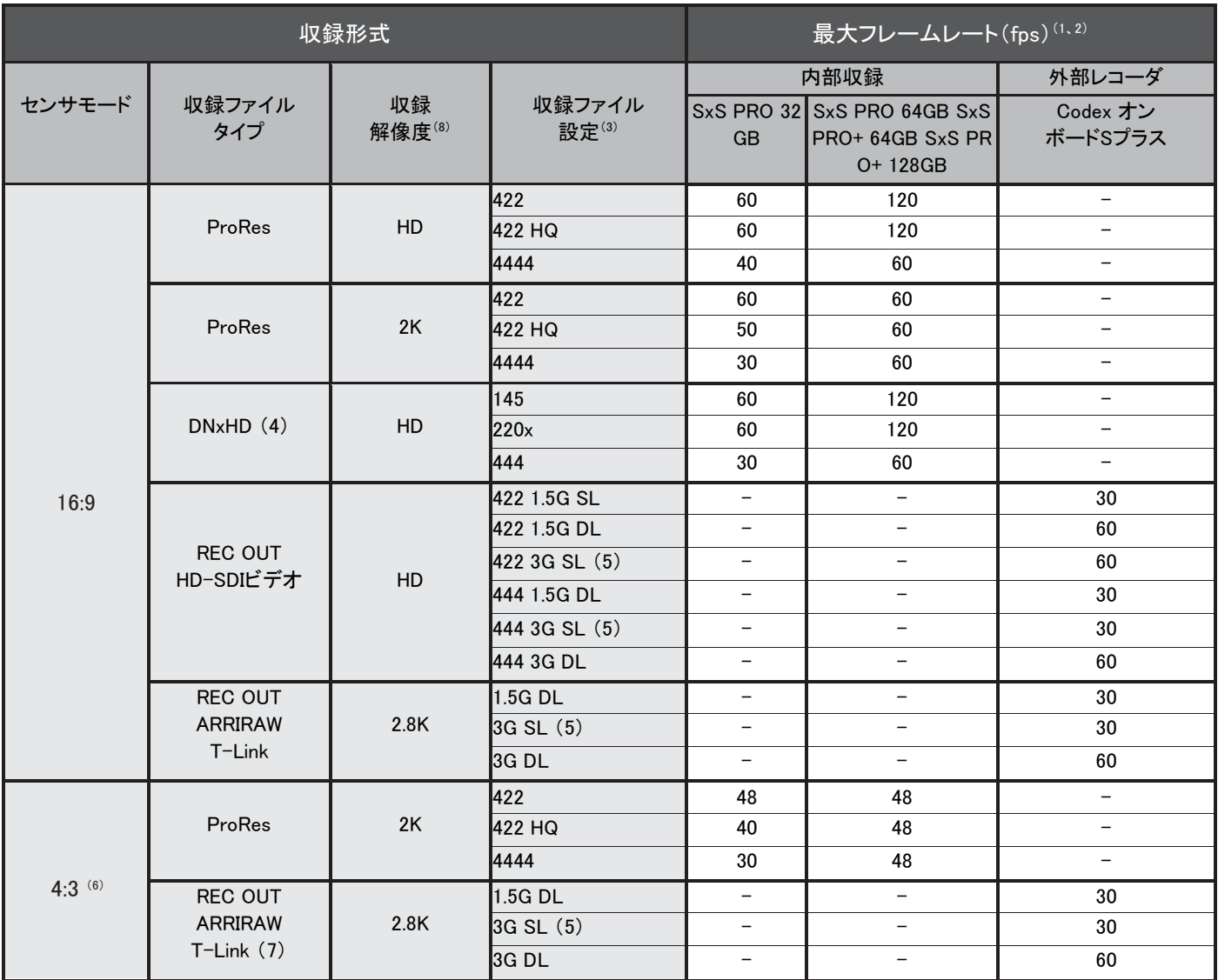

(1)最小フレームレートは常に0.75fpsです。

- (2) 60fpsを超えるフレームレートを使用するにはハイスピードライセンスの購入が必要です。
- (3) SL=シングルリンク、DL=デュアルリンク
- (4)アレクサ、アレクサプラス、アレクサMでDNxHDを使用するには、DNxHDライセンスの購入が必要です。アレクサプラス4:3、アレクサスタ ジオにはDNxHDライセンスが含まれています。
- (5) 1.5G DLと同じですが、1本のケーブルを介します。
- (6) 4:3センサモードが使用できるアレクサクラシックカメラは、アレクサプラス4:3、アレクサM、アレクサスタジオです。
- (7)4:3センサモードのREC OUTは、ARRIRAWまたはMON OUT cloneで出力できます。MON OUT cloneはマスター収録形式として使用でき ないため、このリストからはREC OUT HD-SDIビデオを除外しています。
- (8)「収録解像度」は、収録される水平方向のピクセル数を示します(垂直方向のピクセル数は収録ファイルタイプおよびセンサモードによっ て異なります)。
	- HD=1920
	- 2K=2048
	- 2.8K=2880

「-」=使用

# データレート アレクサクラシックカメラ(カメラ内収録)

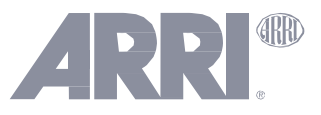

(SUP 10.0.1)

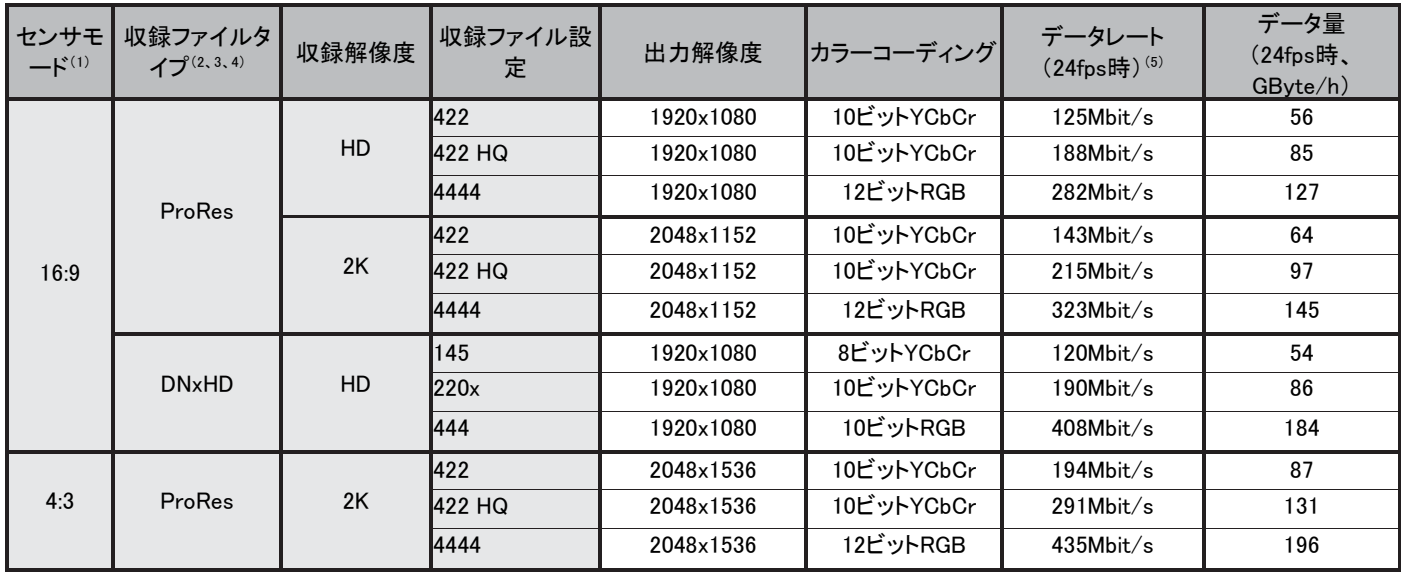

(1)4:3センサモードが使用できるアレクサクラシックカメラは、アレクサプラス4:3、アレクサM、アレクサスタジオです。

(2) ProResは可変ビットレートコーデックです。通常はターゲットデータレートに近くなりますが、実際のデータレートは映像の内容によって異 なります。

- (3)アレクサのProResターゲットデータレートは、Appleのターゲットデータレートにメタデータやその他の間接的なデータが加わったもので、 実際の収録ファイルサイズとほぼ一致します。
- (4)アレクサ、アレクサプラス、アレクサMでDNxHDを使用するには、DNxHDライセンスの購入が必要です。アレクサプラス4:3、アレクサスタ ジオにはDNxHDライセンスが含まれています。
- (5)カメラに示される残り時間は、常にターゲットデータレートではなく最大データレートの理論値をもとに計算されています。これは大事を取 るためです。

ただし、必要なストレージ容量を計算するときはターゲットデータレートを使用する方がより正確な結果を得られます。